## **User Mode Selected is Locked**

This is what will happen if user mode Locked is selected in Recurring Journal screen.

- 1. Create a new **Recurring journal**. (see [How To Create Recurring Journal Template](https://help.irelyserver.com/display/DOC/How+To+Create+Recurring+Journal+Template))
- 2. On **User Mode** field, click on combo box dropdown button.
- 3. Select **Locked**.

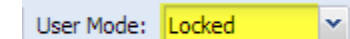

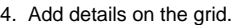

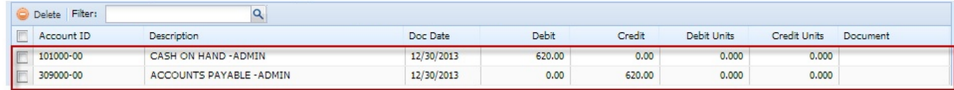

5. Click **Save** toolbar button to save the recurring journal.

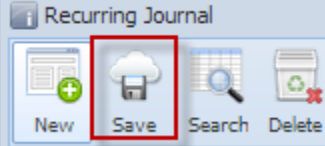

- 6. Create journal via **Reminder List** screen. (See [How To Create Recurring Journal](https://help.irelyserver.com/display/DOC/How+To+Create+Recurring+Journal))
- 7. View the created transaction.
- 8. Toolbars for editing are disabled and fields are set to read-only. Editing is not allowed.

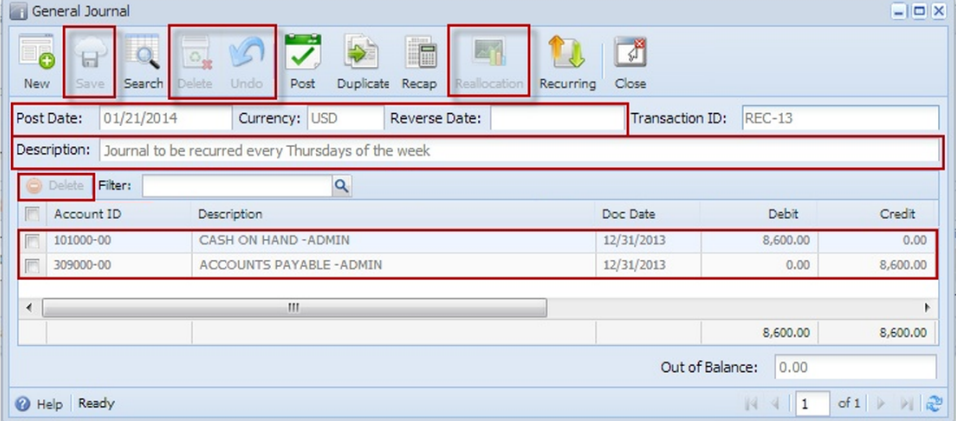